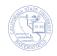

## **How to Run a Report**

The CSUB Briefing Book Library in the Public Content folder contains several report for you to run. These instructions will guide you in running an existing report.

1. From the Home page, click Open

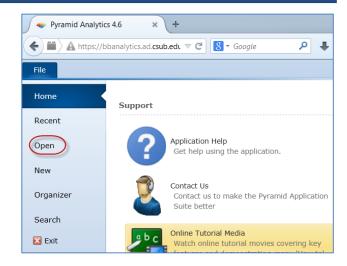

- 2. To view a listing of reports,
  - Under Domain, click Public Content
  - b. Click **CSUB Briefing Book Library** to expand it

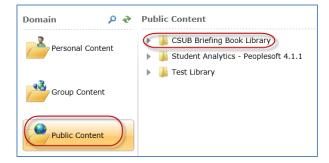

3. Click the desired report group, such as *Academic* Reports – New for BbA

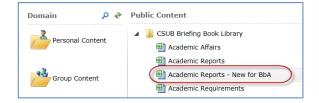

4. Under Items a list of folders are show, expand the desired folder, such as *All Advising Reports* 

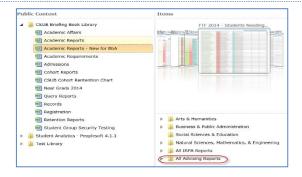

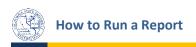

- 5. From the list of reports,
  - a. Make your selection, such as FTF 2014 Students Needing Math AND Eng Remediation
  - b. Click Open Report

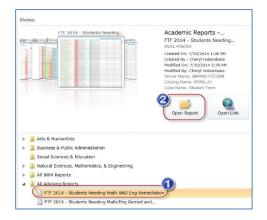

6. Your report opens.

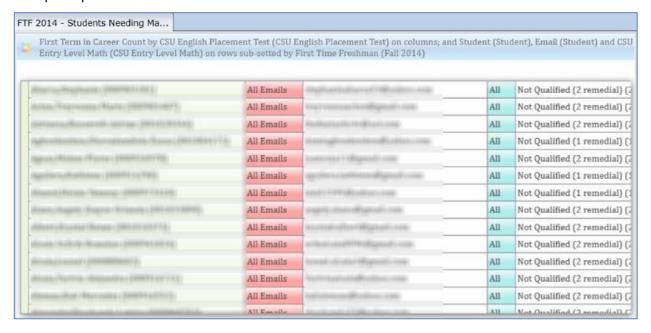